## **Guia de instalação de impressoras do sistema Papercut**

A instalação do sistema de impressão aqui referenciado funcionará somente se o computador estiver ligado na rede através de cabo, no sistema de rede wireless o serviço de impressão não funciona.

### Para Windows

Ir em Meu Computador ou no Explorador de Arquivos e acessar o seguinte endereço, na barra de endereços

### [\\printserver\cliente](file:///%5C%5Cprintserver%5Ccliente)

Copiar a pasta Win para o computador no qual será instalado o sistema de impressão.

Após a cópia, localizar o arquivo CLIENT-LOCAL-INSTALL.EXE e executá-lo. As seguintes telas irão aparecer:

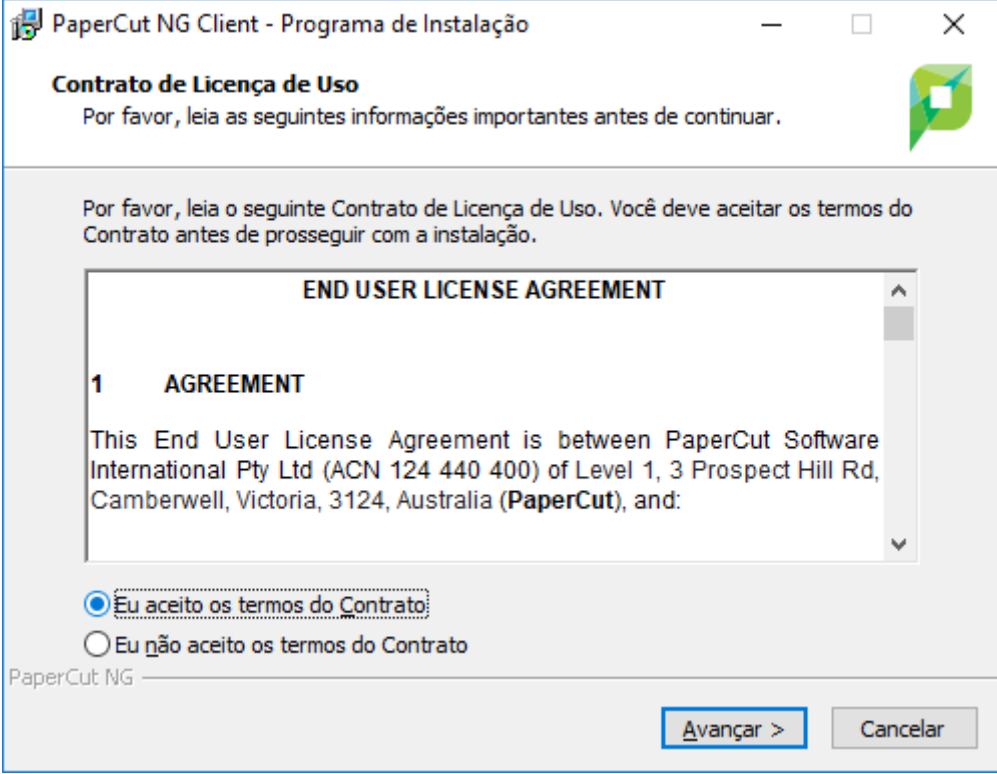

Clique em Eu aceito os termos do contrato, clique em Avançar.

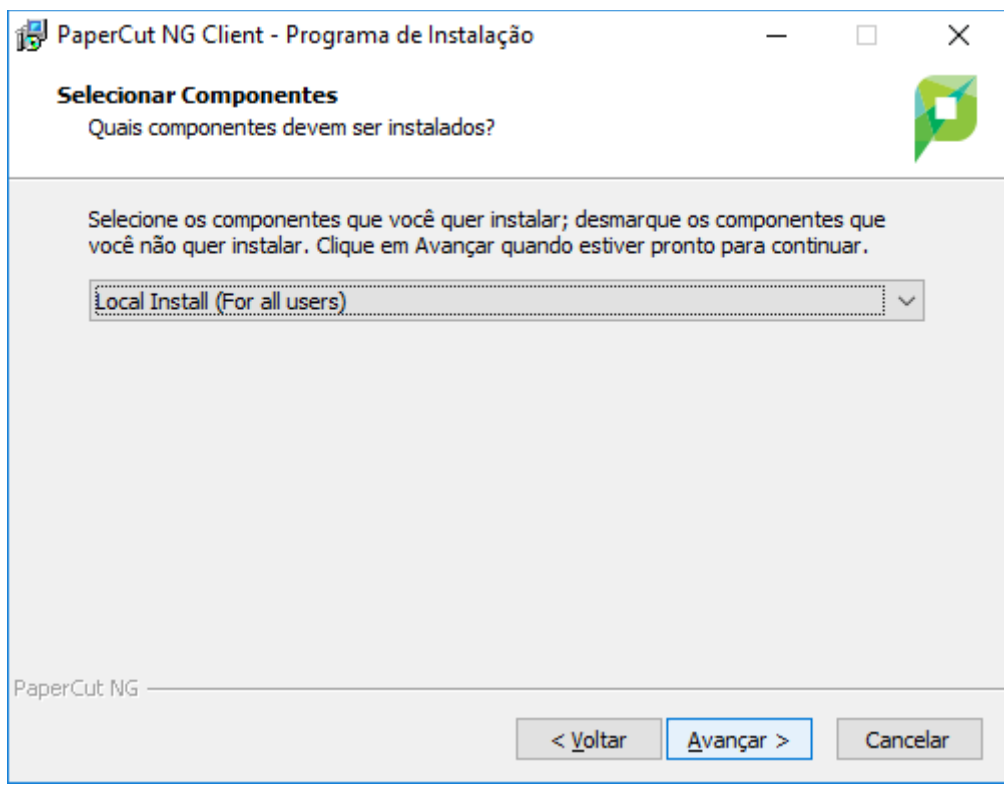

# Clique em Avancar

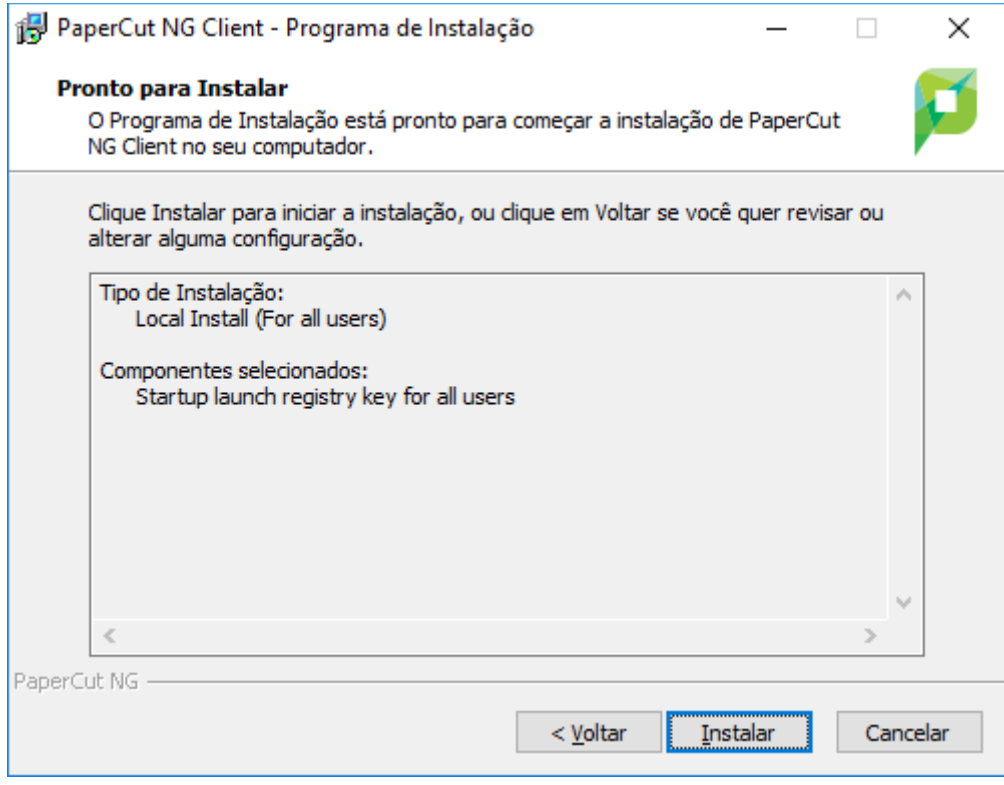

Clique em Instalar.

O sistema será instalado em seu computador e aparecerá a seguinte tela:

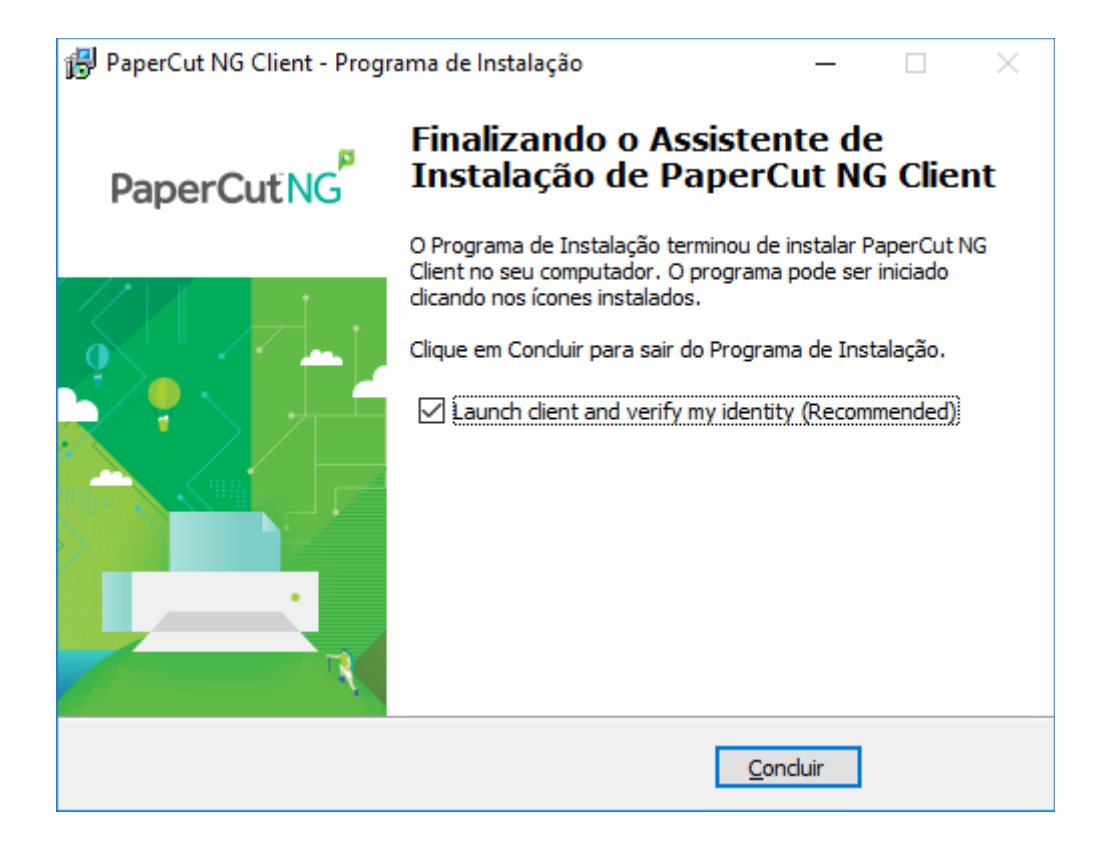

Clique em Concluir.

Nesta etapa, o sistema de impressão Papercut já estará instalado em seu computador.

Aparecerá a seguinte tela:

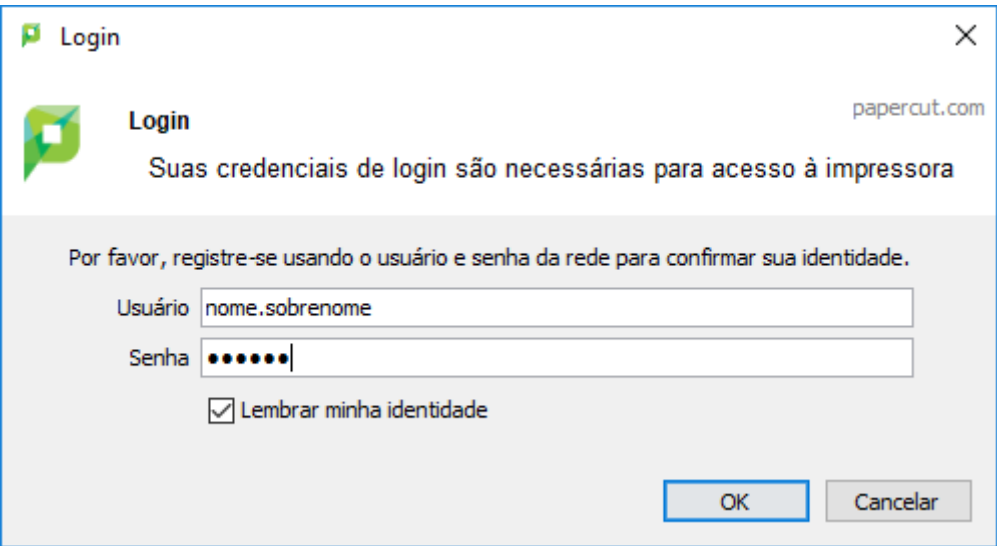

Você deve entrar com o seu login institucional (como no exemplo), o mesmo usado em todos os sistema da UNIFAL. Se a opção Lembrar minha identidade estiver marcada (como no exemplo acima), toda vez que seu equipamento for ligado, ele já tentará se conectar ao sistema de impressão.

Caso contrário, deverá ser feito manualmente toda vez que for ligado o equipamento.

A próxima tela irá mostrar o saldo, indicando que a conexão ao serviço de impressão funcionou. O importante é mostrar uma tela como essa, independente do valor, que será normalmente (\$0,00), por tratar-se da primeira instalação. Se essa tela não for mostrada, aconteceu algum erro na instalação, devendo o usuário tentar novamente toda a operação. Se o erro insistir, deverá ser aberto um chamado de assistência técnica.

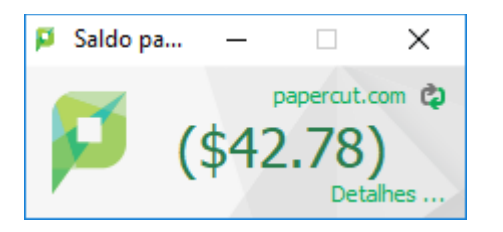

Concluída a instalação do cliente Papercut, faz-se necessária a instalação da impressora. Essa rotina é mais trabalhosa de explicar, devido ao fato de termos diversos tipos de impressoras, com marcas e modelos diferentes. Mas o princípio básico é o mesmo: escolher a impressora, verificar o driver correto para ela e instalar.

Passo-a-passo para instalação da impressora.

Ainda no Meu computador ou no Explorador de arquivos, digite na barra de endereços o seguinte:

### [\\printserver\nomedaimpressora](file:///%5C%5Cprintserver%5Cnomedaimpressora)

Nota: as impressoras são chamadas seguindo um padrão, sendo nomedomodelo\_departamento. Por exemplo, uma impressora KYOFS1135 NTI significa que é uma impressora marca Kyocera, modelo FS-1135 que está lotada no departamento NTI. Caso o usuário não consiga identificar qual impressora está lotada no seu departamento, basta ligar para o setor de suporte (ramal 9031) ou setor de redes (ramal 9032) para que seja esclarecido qual o modelo a ser instalado.

Se for digitado somente **\\printserver**, uma tela semelhante a essa será apresentada:

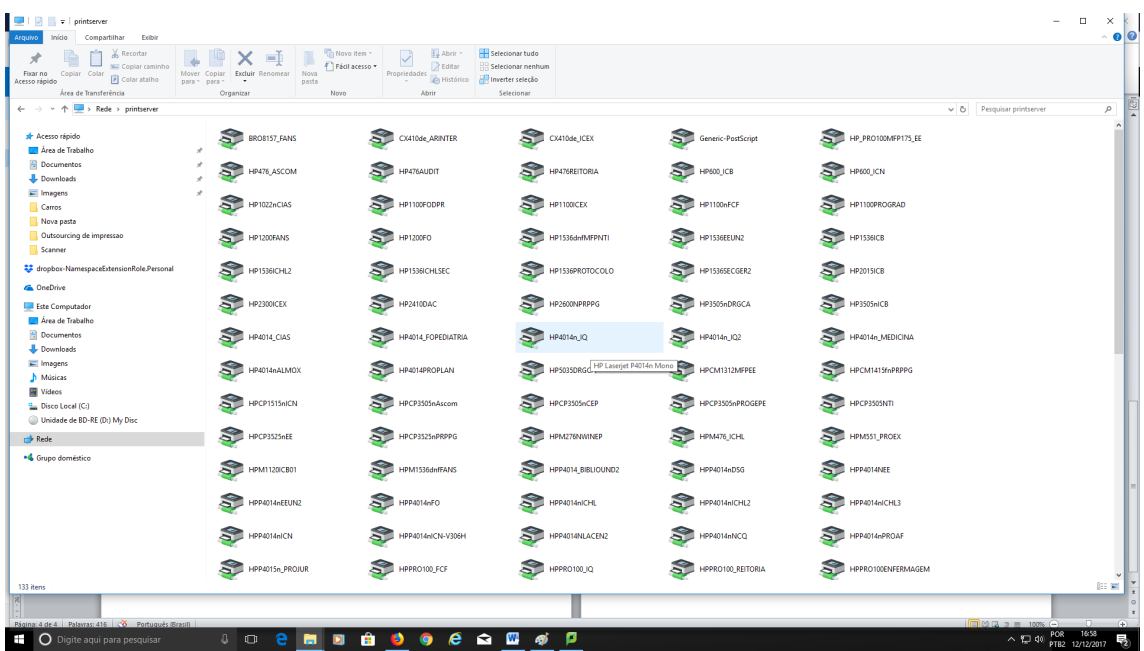

Sabendo qual a impressora a ser instalada, basta clicar 2x em cima da mesma, para que o processo de instalação se inicie.

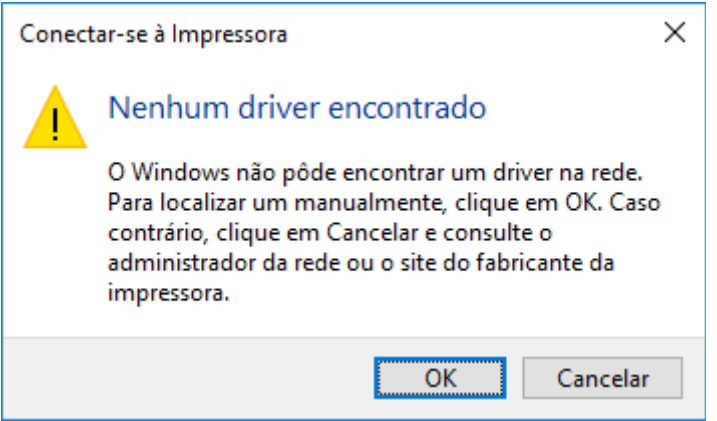

Pressione OK para continuar.

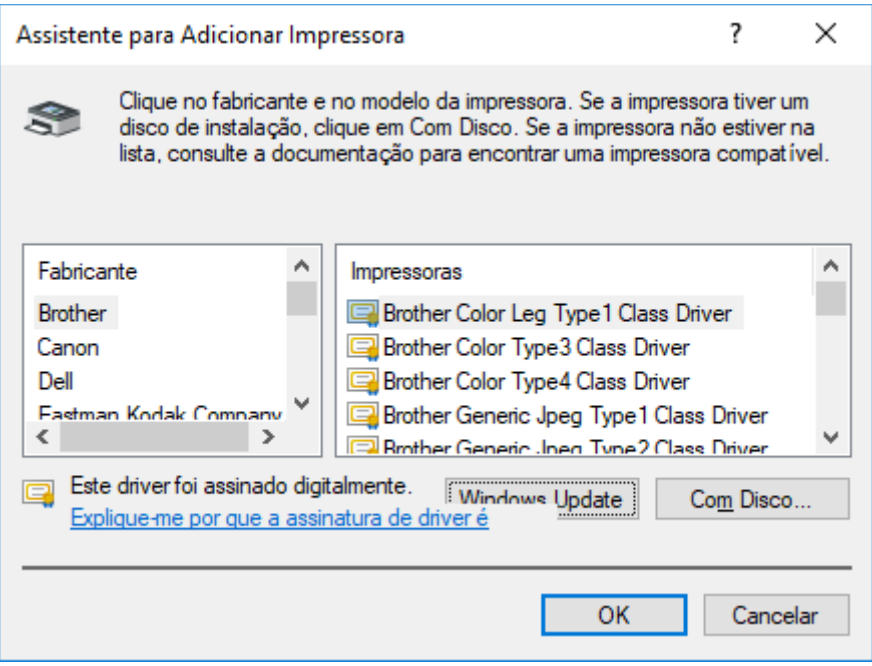

Nesta tela o usuário terá de escolher a impressora a ser instalada. O Windows possui as informações de muitas impressoras, mas pode ser que a impressora em questão não esteja entre elas. Vamos aos exemplos, primeiramente com uma impressora que já faça parte do Windows.

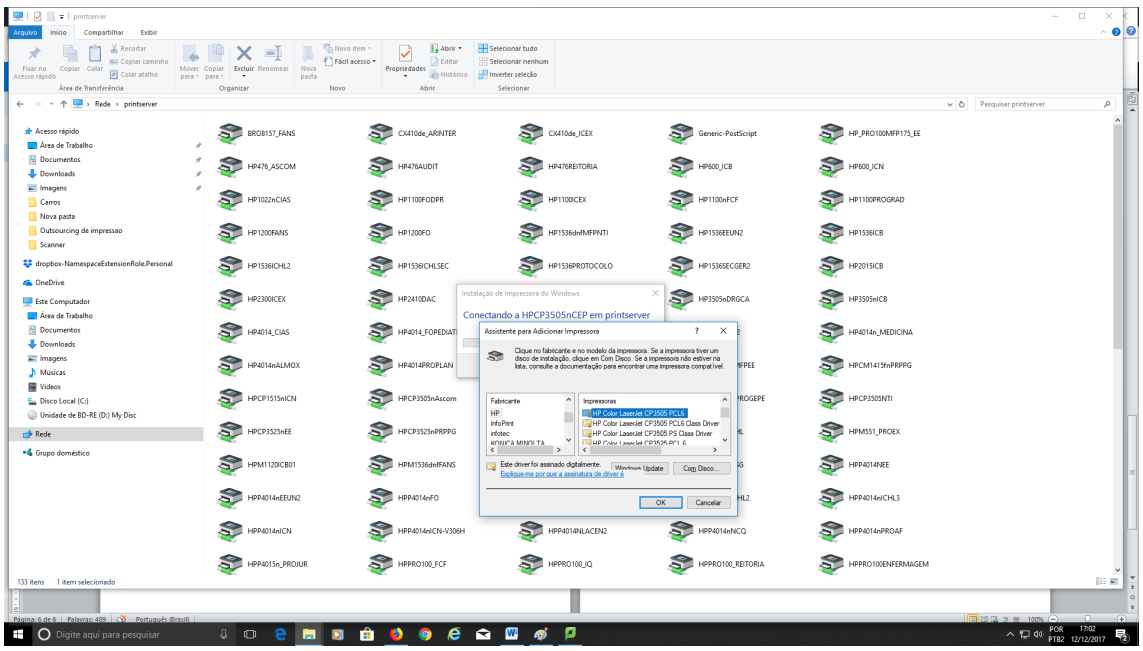

Neste exemplo foi selecionada a impressora HP3505 CEP e foi escolhido o driver adequado para trabalhar com a mesma. Basta clicar no botão de Ok e a impressora será instalada.

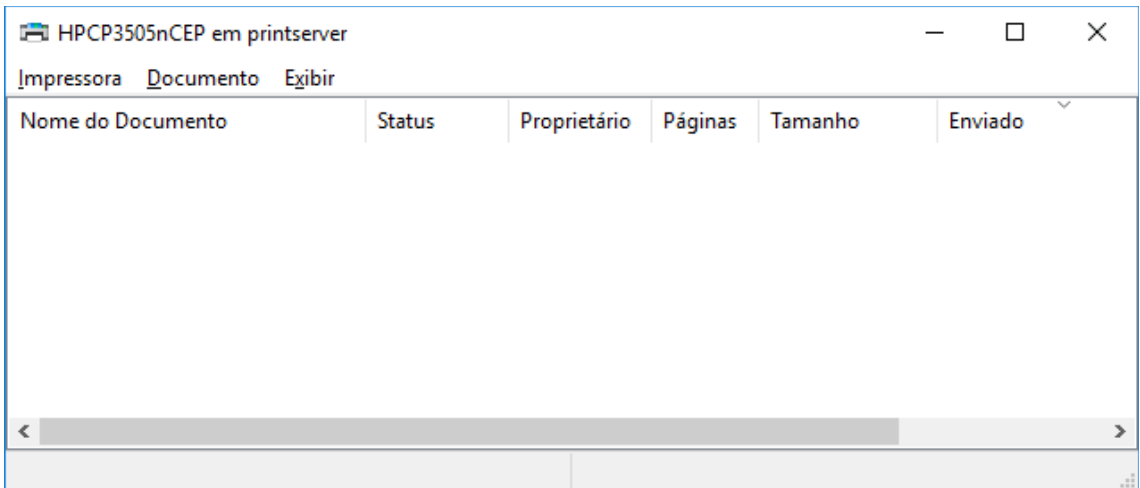

Exemplo de uma instalação com sucesso.

Instalando uma impressora que não faça parte do Windows.

Vamos, como exemplo, instalar a impressora KYOFS1135 NTI, uma impressora que não está na lista de impressoras apresentadas na seguinte tela:

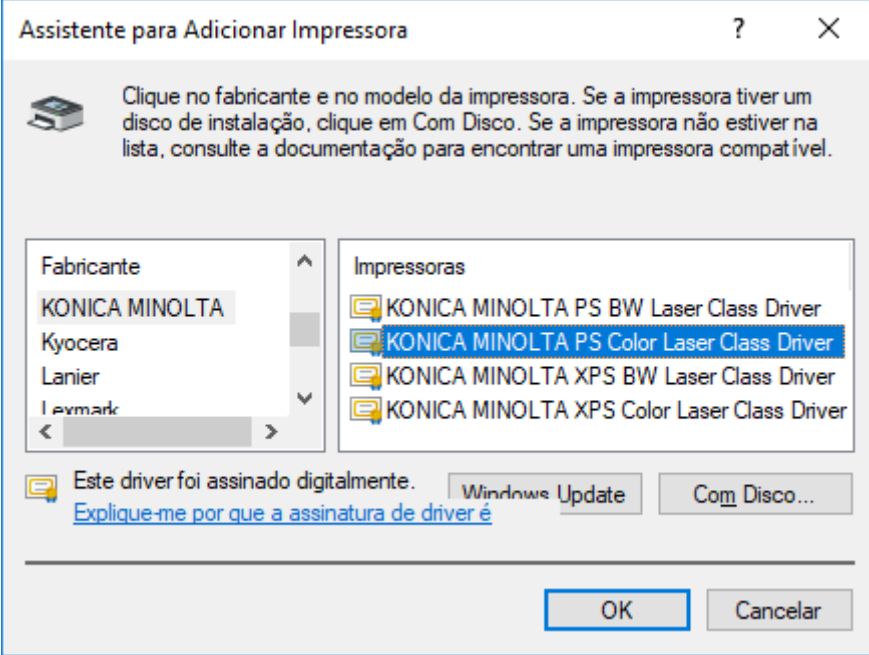

Clique em Com disco.

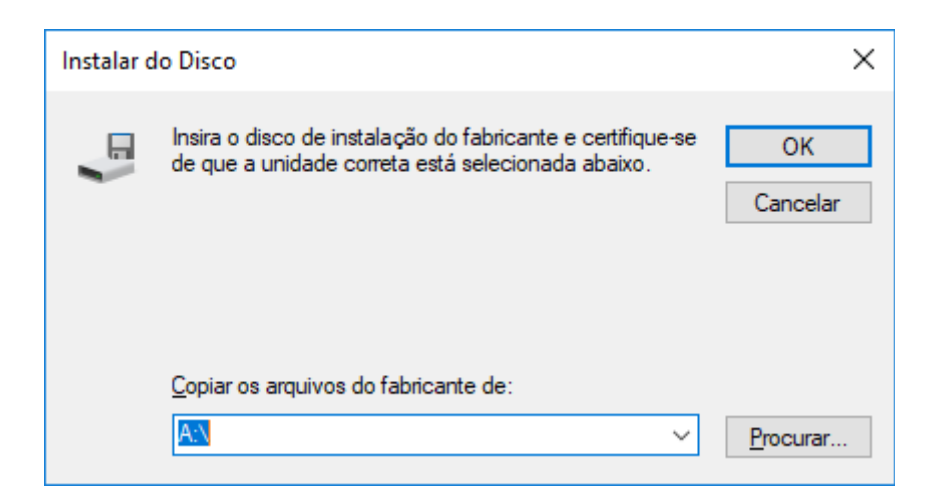

Clique em Procurar.

Nessa etapa do processo, o usuário já deverá ter baixado o driver correspondente à impressora, para que se possa instalá-la. Ao clicar em Procurar deve se indicar a pasta na qual se encontram os drivers corretos da impressora, correspondente ao sistema operacional em uso, qual seja Windows XP, Vista, 7, 8 ou 10, e também suas versões, 32 ou 64 bits. O usuário terá de saber dessas informações para que a instalação prossiga.

Se for achado o driver correto da impressora, a seguinte tela irá aparecer para que se escolha o modelo a ser instalado.

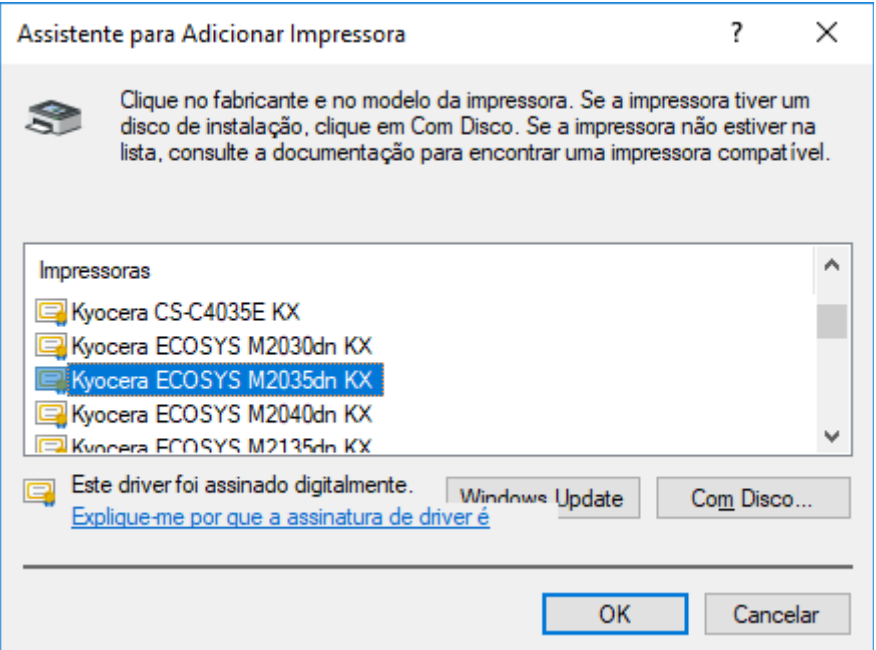

Basta clicar em ok e o driver será instalado em seu computador e já será possível a impressão.

Na primeira vez que for imprimir, aparecerá a seguinte tela pedindo login e senha:

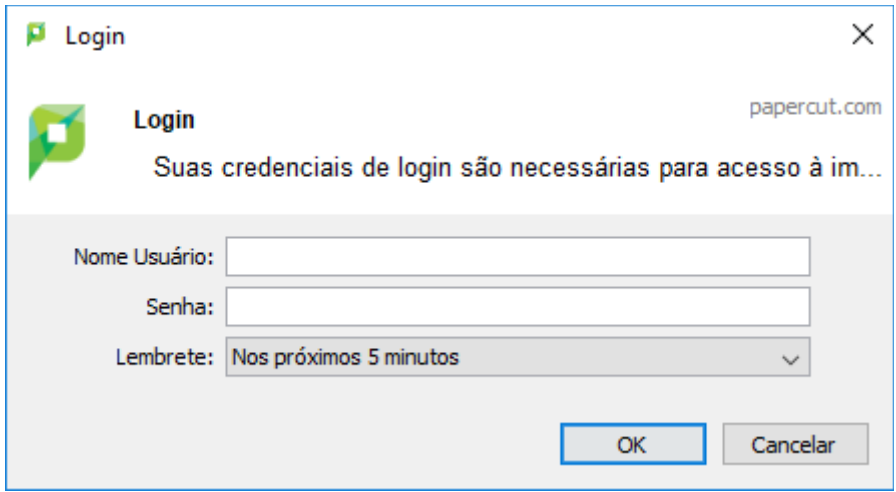

A diferença desta tela é que o usuário agora tem que especificar por quanto tempo o sistema vai imprimir sem pedir novamente a senha. As opções são 1 minuto, 5 minutos, 15 minutos, 30 minutos, 60 minutos ou até meu logout.

Escolha o que for mais adequado a sua necessidade.

Se neste ponto, após tudo instalado corretamente, o usuário receber uma mensagem do sistema Windows dizendo "Impressão negada", é necessário contato com o suporte técnico, através do ramal 9032.

A qualquer momento do processo de instalação de impressora, caso o usuário esteja com alguma dificuldade, ele pode acionar o suporte técnico, através dos ramais 9031 e 9032.